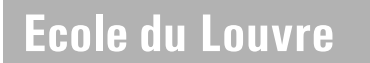

# Ministère de la Culture et de la Communication

# **Ecole du Louvre**

Services documentaires Palais du Louvre. Porte Jaujard Place du Carrousel 75001 Paris

PLEIADES

**ressources pédagogiques** 2015.2016

Ressources pédagogiques (Windows et Mac OS X)

…………………………………………………………………………………………………………............................................

#### **Accéder à ses ressources**

■ Les ressources pédagogiques sont disponibles sur le portail documentaire PLEIADES <http://documentation.ecoledulouvre.fr> en cliquant sur le lien « vos cours » (bloc « ressources pédagogiques) après vous être identifié avec votre identifiant et votre mot de passe Extranet.

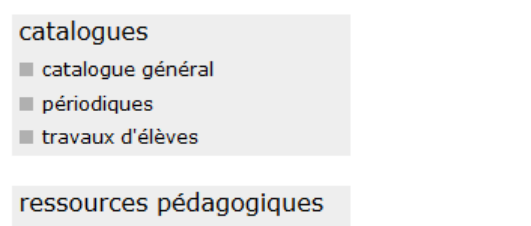

vos cours

■ La page « Mes cours » regroupe tous les cours auxquels vous êtes inscrit pour l'année. Elle s'enrichira automatiquement au fur et à mesure de la publication des documents sur PLEIADES :

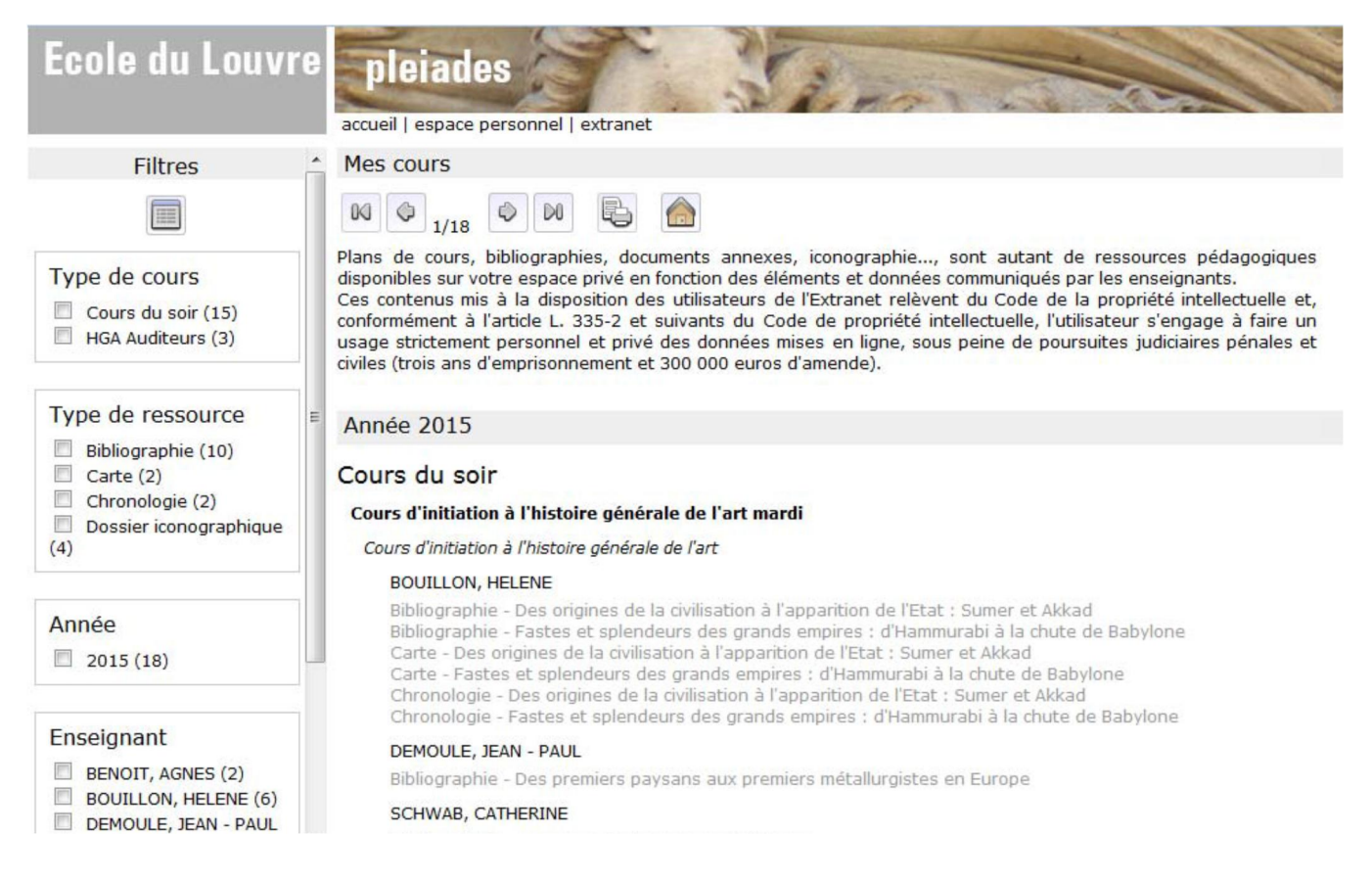

n Chaque ressource pédagogique correspond à une ligne précisant le type de ressource (bibliographie, dossier iconographique...) et le titre de la ressource :

### Année 2015

# **HGA Auditeurs**

#### **HGA2 Auditeurs**

 $\Rightarrow$ 

Histoire générale de l'art - Deuxième année (cours nº 1b) - Art du Moyen Âge (Ve siècle - XVe siècle)

#### RITZ-GUILBERT, ANNE

Bibliographie - Art du Moyen Age

Dossier iconographique - 1. Qu'est-ce que le Moyen Âge ? Invasions barbares et évangélisation Dossier iconographique - 2. La renaissance carolingienne, VIIIe-IXe siècles

# ■ L'accès à la notice de la ressource se fait en cliquant sur le lien présent sur chaque ligne :

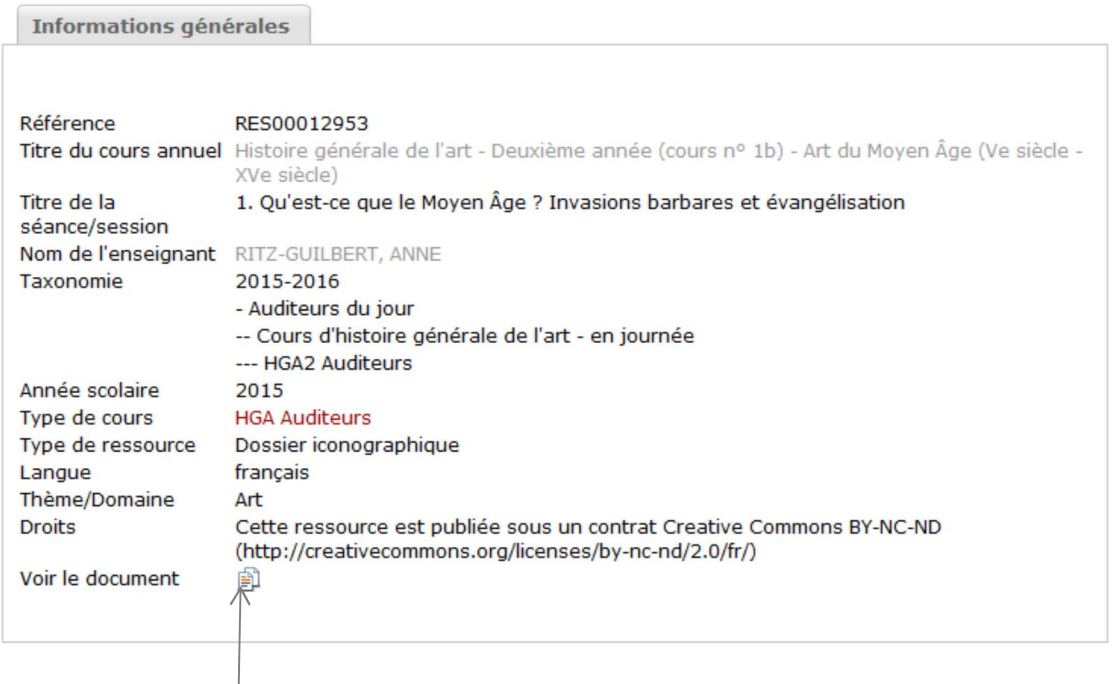

■ Un clic sur l'icône ci-dessus permet d'ouvrir le PDF : Téléchargement

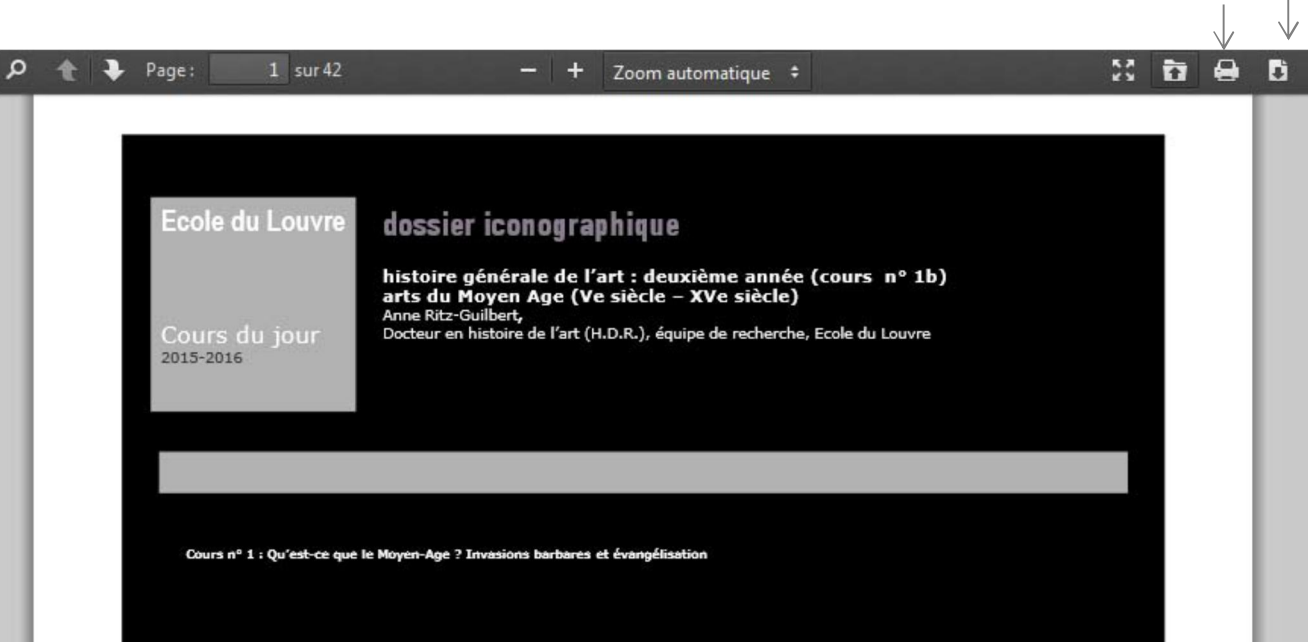

Impression

**Télécharger ou enregistrer ses ressources**

n Avec **Firefox**, l'icône **Télécharger** ouvre la fenêtre ci-dessous :

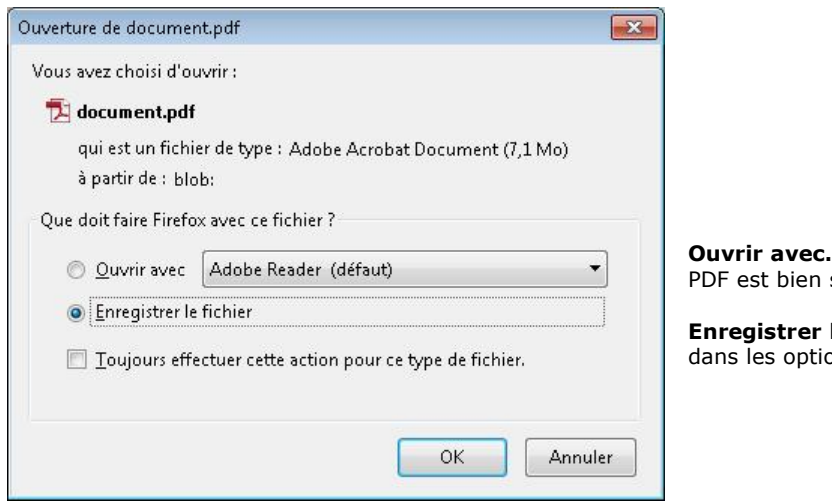

**Ouvrir avec«** : vérifier qu'un logiciel permettant de lire un sélectionné.

**le fichier ...** : en fonction des options définies ons de Firefox (onglet "Général").

# nAvec **Internet Explorer**, l'icône **Télécharger** affiche :

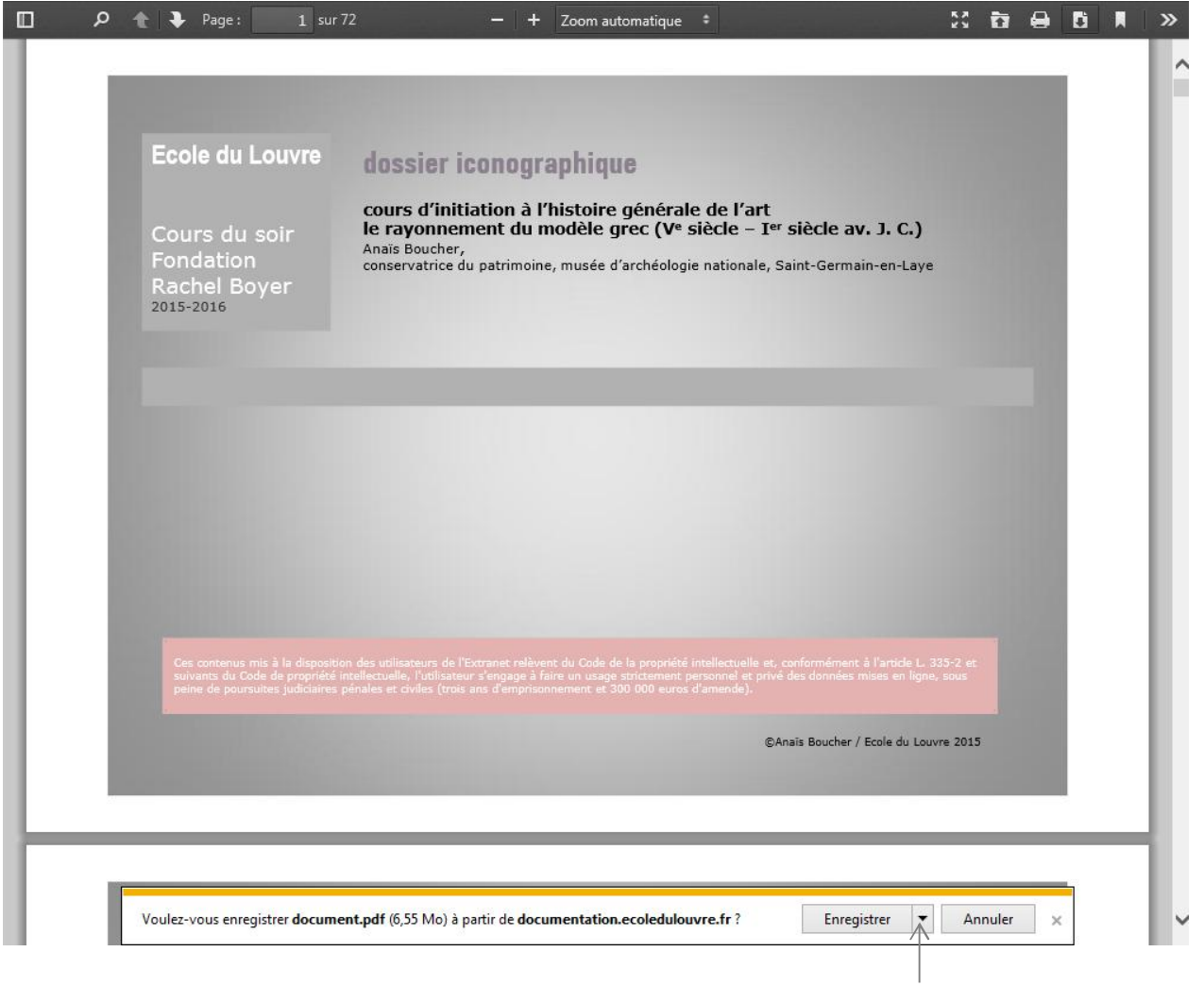

La liste déroulante propose les options *Enregistrer*... ou *Enregistrer sous...* 

■ Avec Mac OS X et Safari, la solution la plus simple est de passer par le menu Fichier > Enregistrer sous. Cela permet de garder le nom du fichier initial :

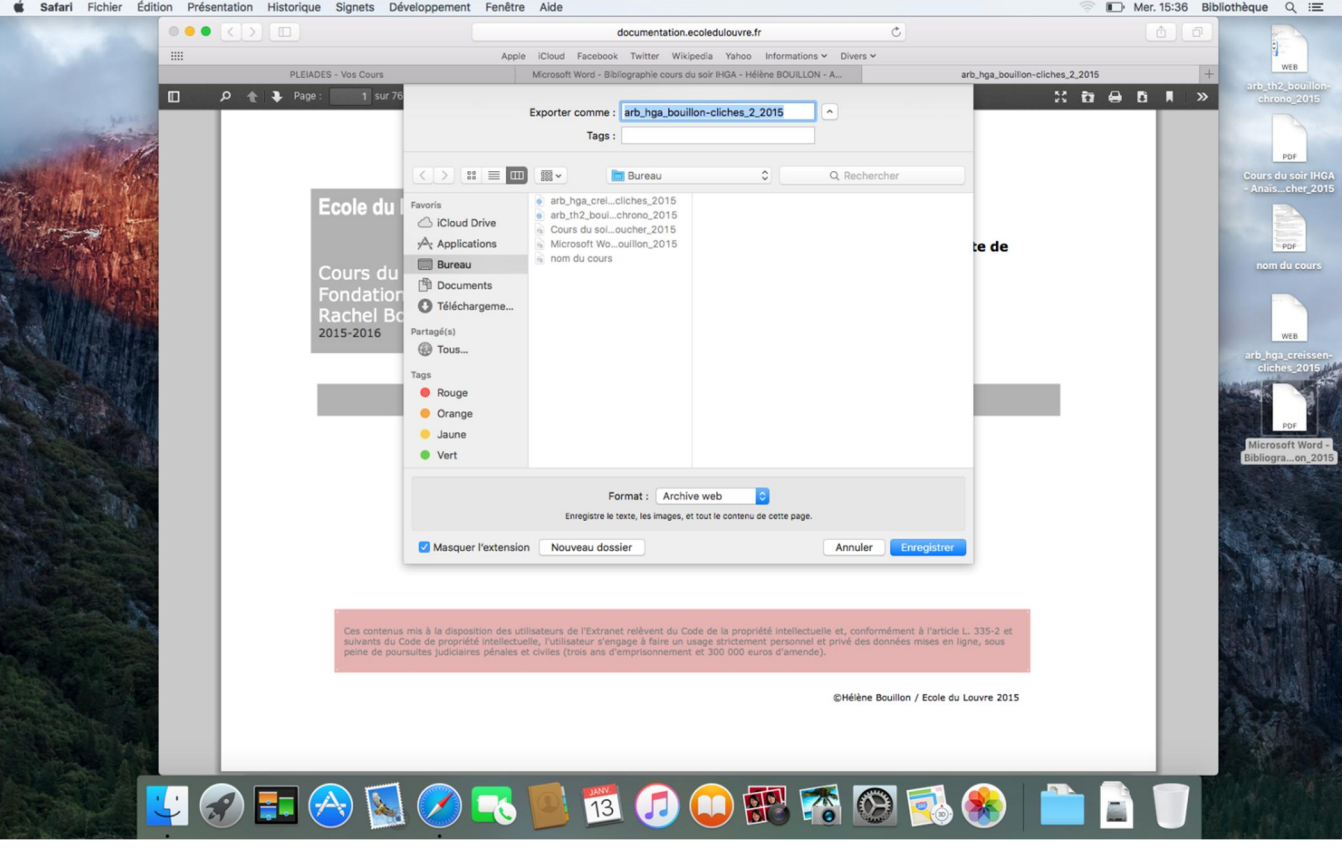

 $\blacksquare$  Contact : [ressources.pedagogiques@ecoledulouvre.fr](mailto:ressources.pedagogiques@ecoledulouvre.fr)